## **申請をする -ペーパーレス申請ー**

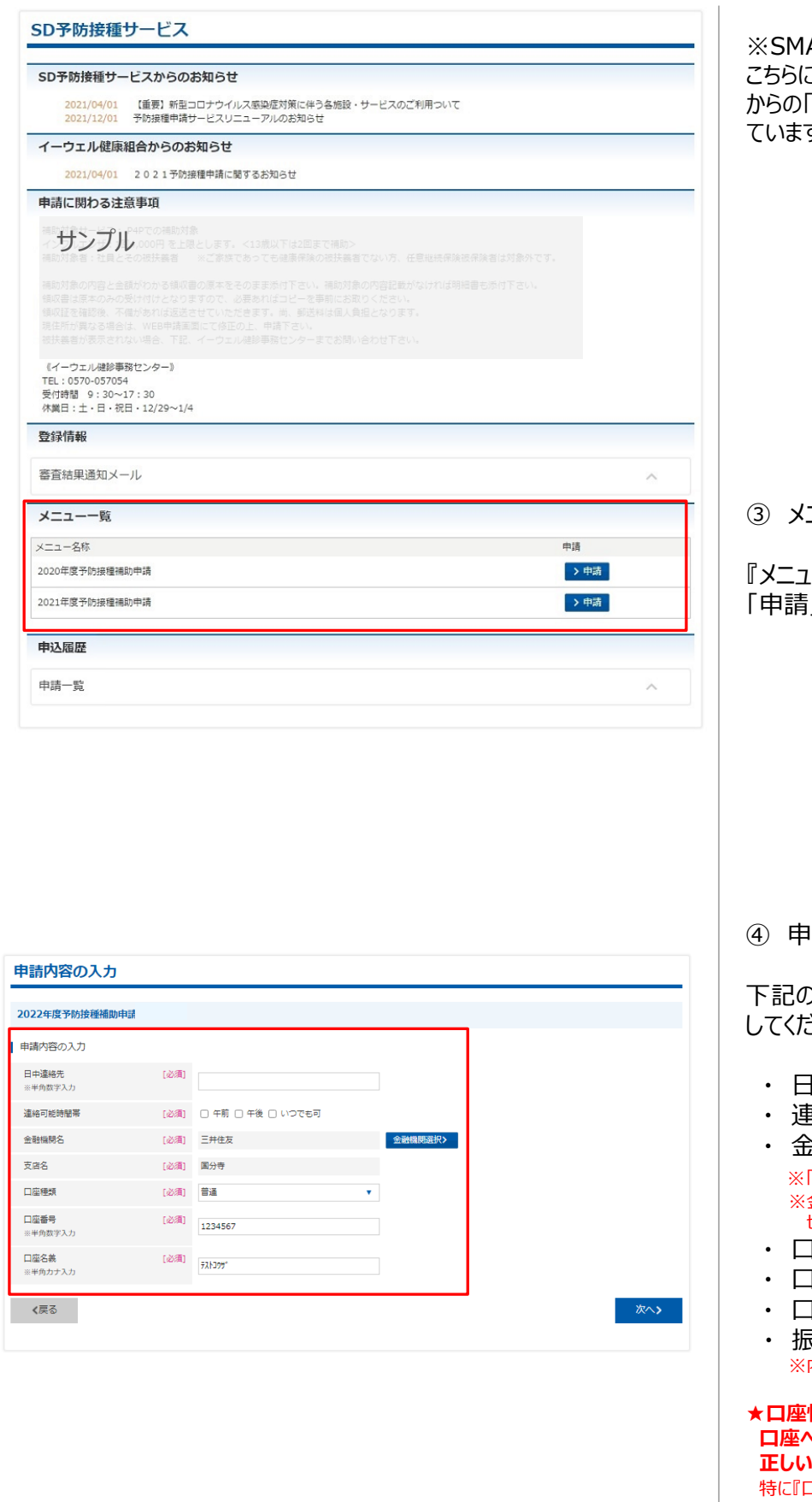

※SMARTDESKのトップ画面となります。 こちらには「各種お知らせ」や、各ご所属団体 からの「申請に関する注意事項」が掲載され ていますので、申請前にご確認ください。

## ③ メニューを選択する

『メニュー一覧』から該当するメニューの 」ボタンをクリックしてください。

④ 申請内容を入力する

下記の必要事項を入力し「次へ」をクリック してください。

- 中連絡先 ※半角、ハイフンなしで入力
- ・ 連絡可能時間帯
- ・ 金融機関名/支店名 金融機関選択 はり登録ください ※金融機関名を選択すると、自動的に支店名の選択に 切り替わります。
- ・ 口座種類
- 1座番号 ※半角数字
- 1座名義 ※半角カナ
- ・ 振込先委任について ※内容確認し、チェックボックスにチェックをしてください。

**情報に不備があると、 口座への補助金の振込が遅れる場合がございます。 情報をご入力ください。** コ座名義』『口座番号』は不備の多い箇所に なりますので、ご入力間違いのないようご確認ください。

## **申請をする -ペーパーレス申請ー**

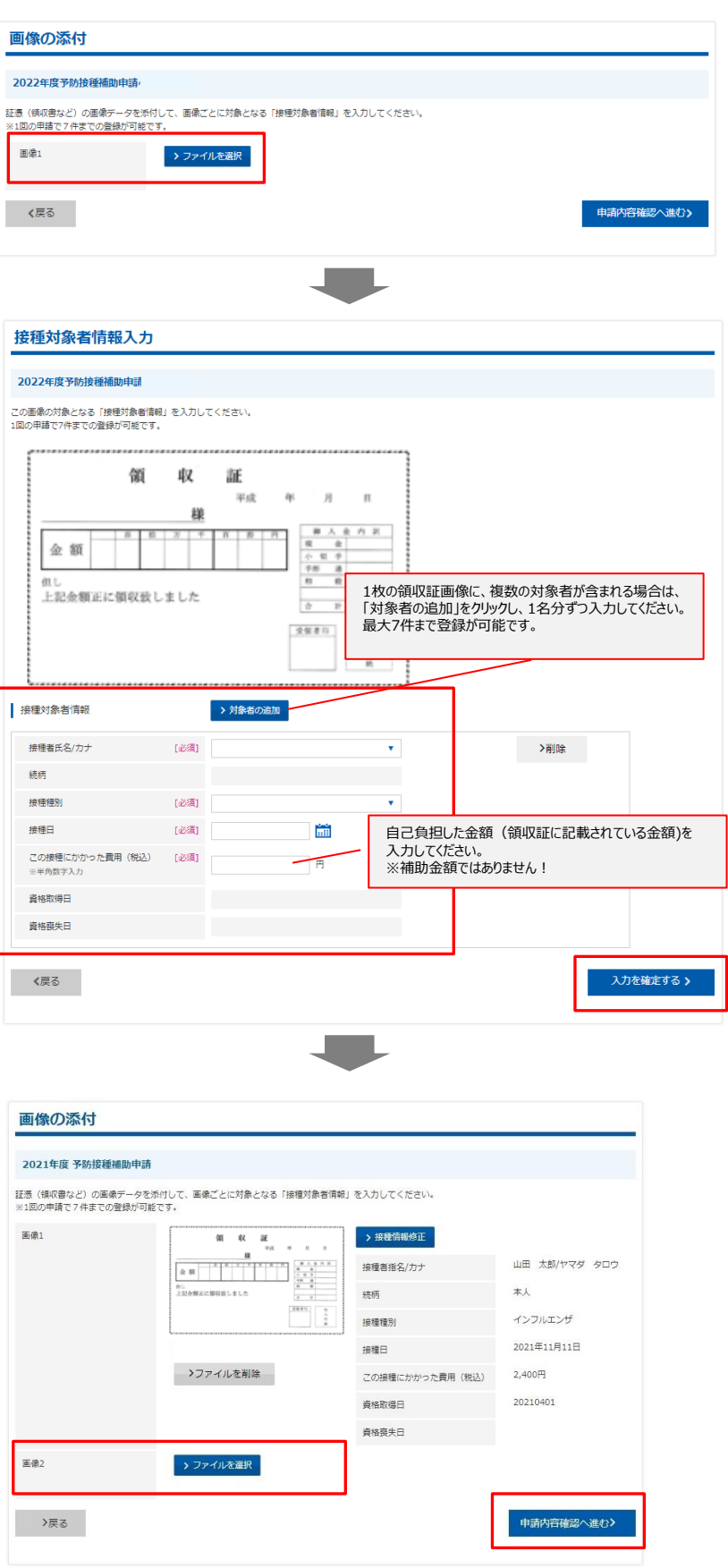

⑤ 画像を添付する

『ファイルを選択』をクリックし、申請する領収書 等の画像を選択してください。

- ※領収証のみで必要事項が確認できない場合は、 領収証および補足書類をご用意いただき、『ファ イルを選択』からすべての画像を選択してください。 複数枚の画像をアップロードできます。 または、1つの画像内に収めて撮影し、 画像を添付してください。
- ★画像は不鮮明であると受付できません。 文字が鮮明な画像であるかご確認ください。

⑥ 接種対象者情報を入力する

添付した証憑画像の対象となる 接種対象者情報を入力してください。

- ・接種者氏名/カナ プルダウンから選択
- ・接種種別 プルダウンから選択
- ・接種日 カレンダーより選択
- ・この接種にかかった費用(税込) ※半角数字

※1枚の領収書画像につき、複数の対象者が含まれる 場合は、「対象者の追加」をクリックし、1名分ずつ 入力してください。最大7件まで登録が可能です。 ※1枚の領収証画像につき、複数の対象者が含まれる 場合は、「対象者の追加」をクリックし、 1名分ずつご入力ください。 最大7件まで登録が可能です。

すべての接種対象者情報を入力し、 「入力を確定する」をクリックしてください。

⑦ 添付画像・接種対象者情報の確定

「申請内容確認へ進む」をクリックしてください。

※複数の証憑画像を添付する場合 【画像2】の『ファイルを選択』をクリックし、 申請する領収書等の画像を選択ください。

※最大7枚まで画像登録が可能です。 ※画像添付→接種対象者情報入力 →「入力を確定する」→次の画像添付 →接種対象者情報入力… を繰り返し入力ください。

## **申請をする -ペーパーレス申請ー**

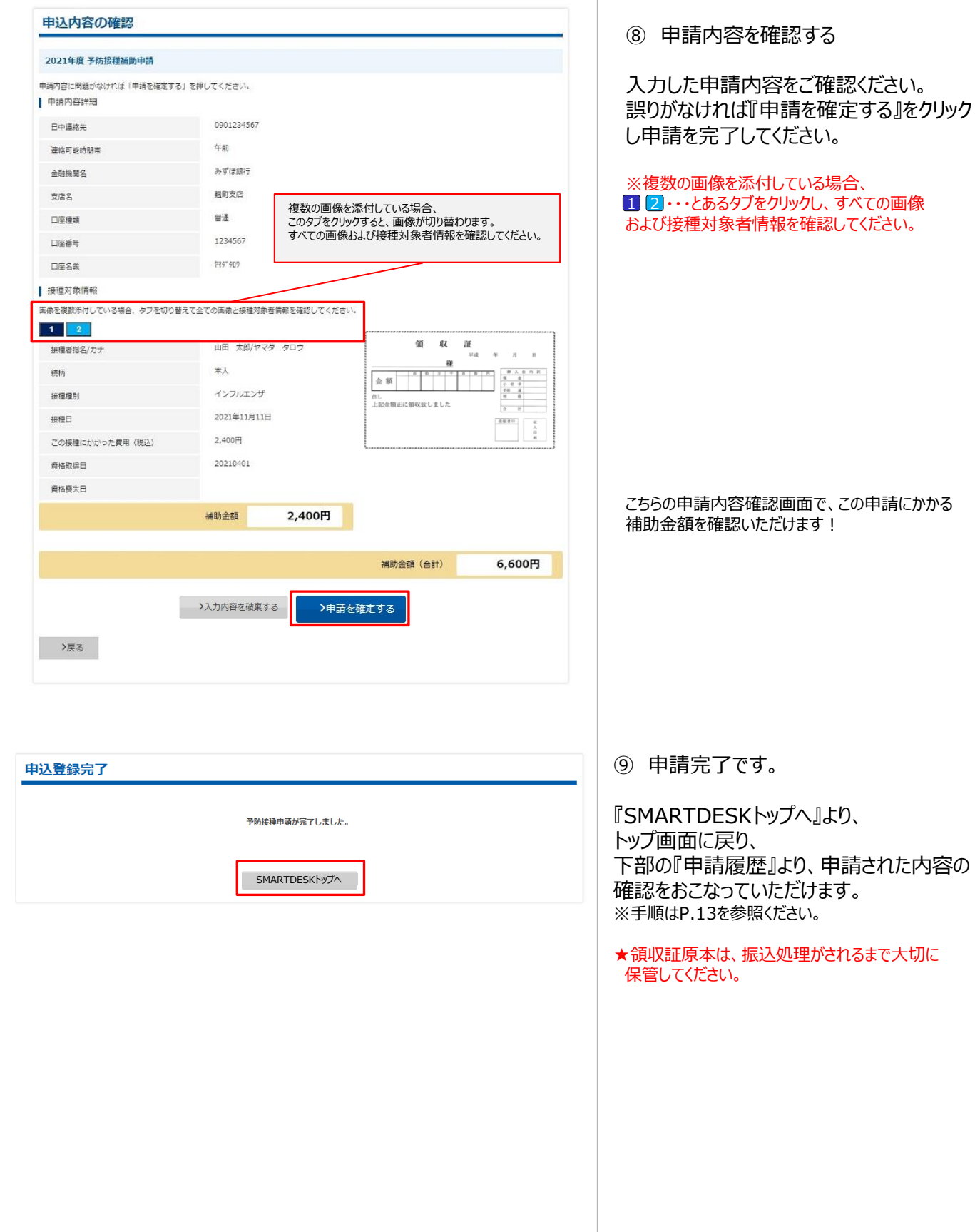